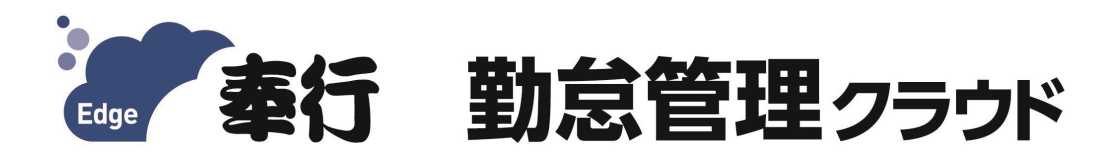

# ご利用ガイド

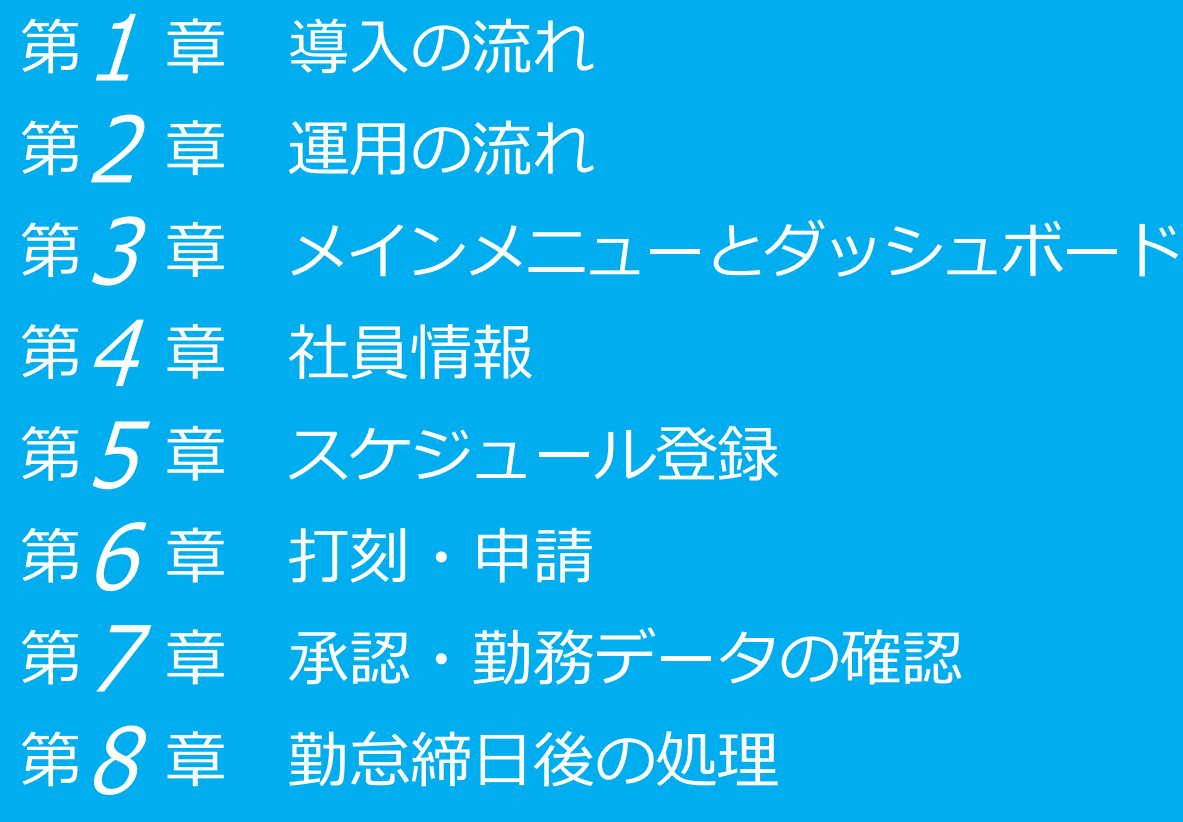

- ●税制等の改正や操作上の改良のため、「ご利用ガイド」の表記と実際の画面・操作方法が 異なる場合があります。この場合は、実際の画面・操作方法を優先させていただきます。
- ●勤怠管理クラウド、給与奉行クラウド、奉行クラウド、奉行クラウド Edge は、株式会社 オービックビジネスコンサルタントの登録商標または商標 です。
- ●その他、記載されている会社名および製品名は、各社の登録商標または商標です。

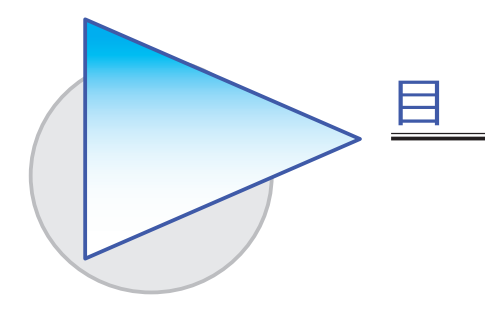

#### 第1章 導入の流れ

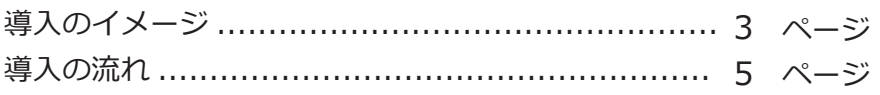

次

### 第2章 運用の流れ

1ヵ月の運用の流れ ........................................ 10 ページ

### 第3章 メインメニューとダッシュボード

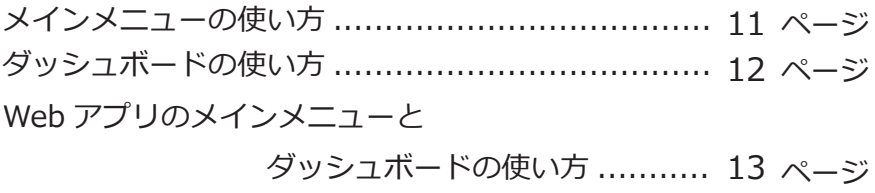

#### 第 $4$ 章 社員情報

社員情報を登録する ........................................... 14 ページ

### 第5章 スケジュール登録

勤務スケジュールを登録する ............................... 15 ページ

### 第6章 打刻・申請

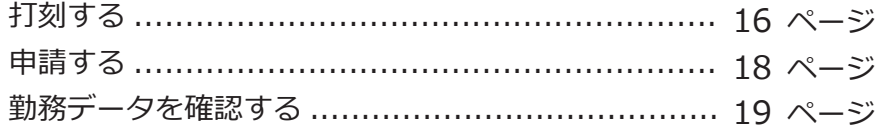

### 第7章 承認・勤務データの確認

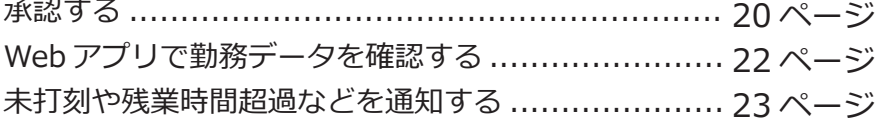

# 第 $8$ 章 勤怠締日後の処理

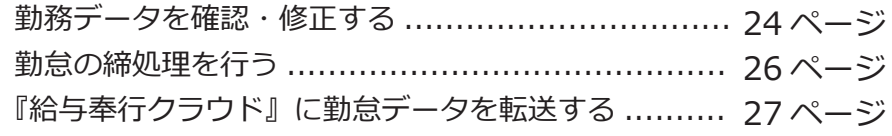

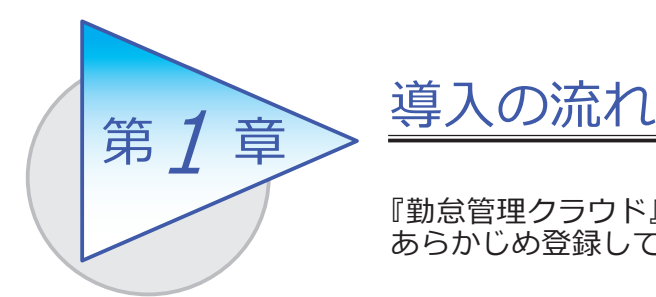

『勤怠管理クラウド』で処理をはじめる前までに、 あらかじめ登録しておく導入の流れを確認しましょう。

# 導入のイメージ

『勤怠管理クラウド』は、勤怠管理者が利用する勤怠管理メニューと、従業員が Web アプリを利用して打刻、勤務実績の確認、勤怠の申請、承認を行える従業員用 のメニューがあります。

導入の際は、勤怠管理者が利用する勤怠管理メニューで行います。はじめて起動 すると、以下の画面が表示されます。

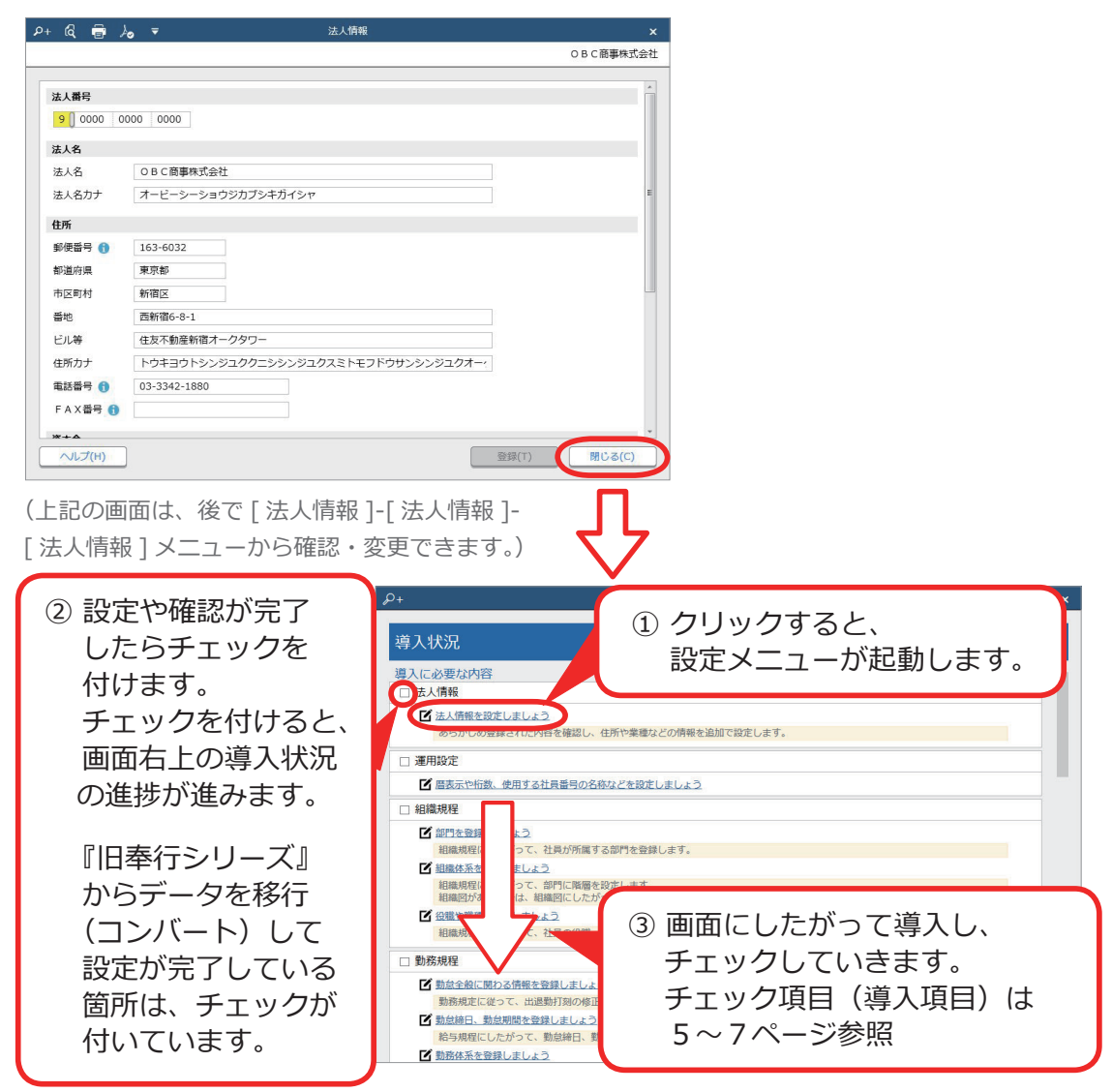

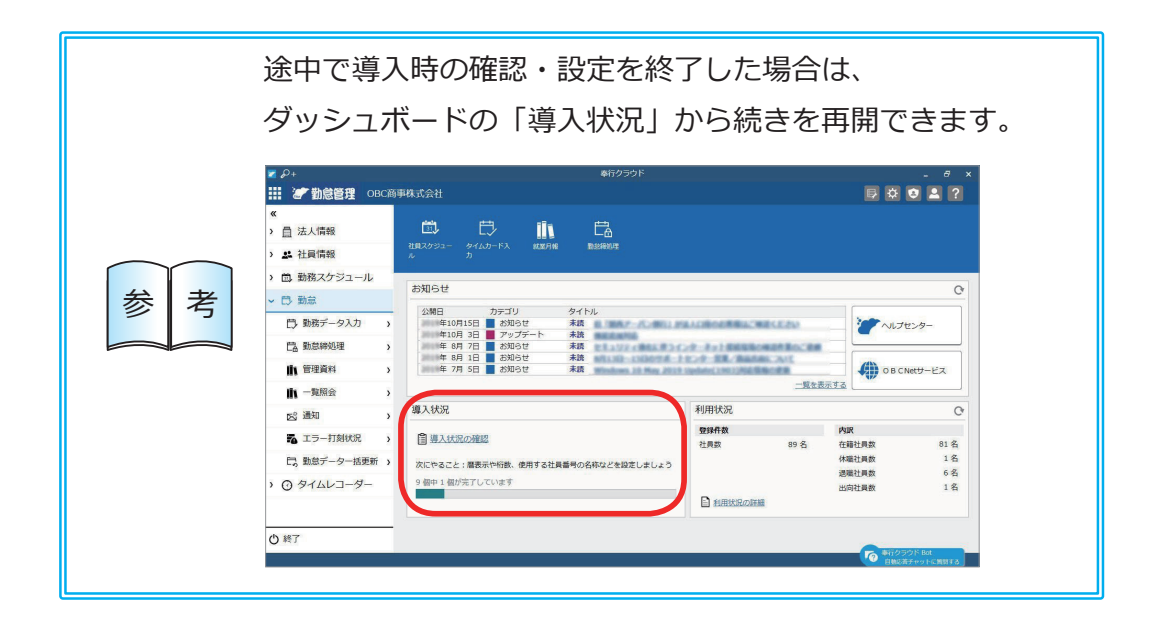

# 導入の流れ

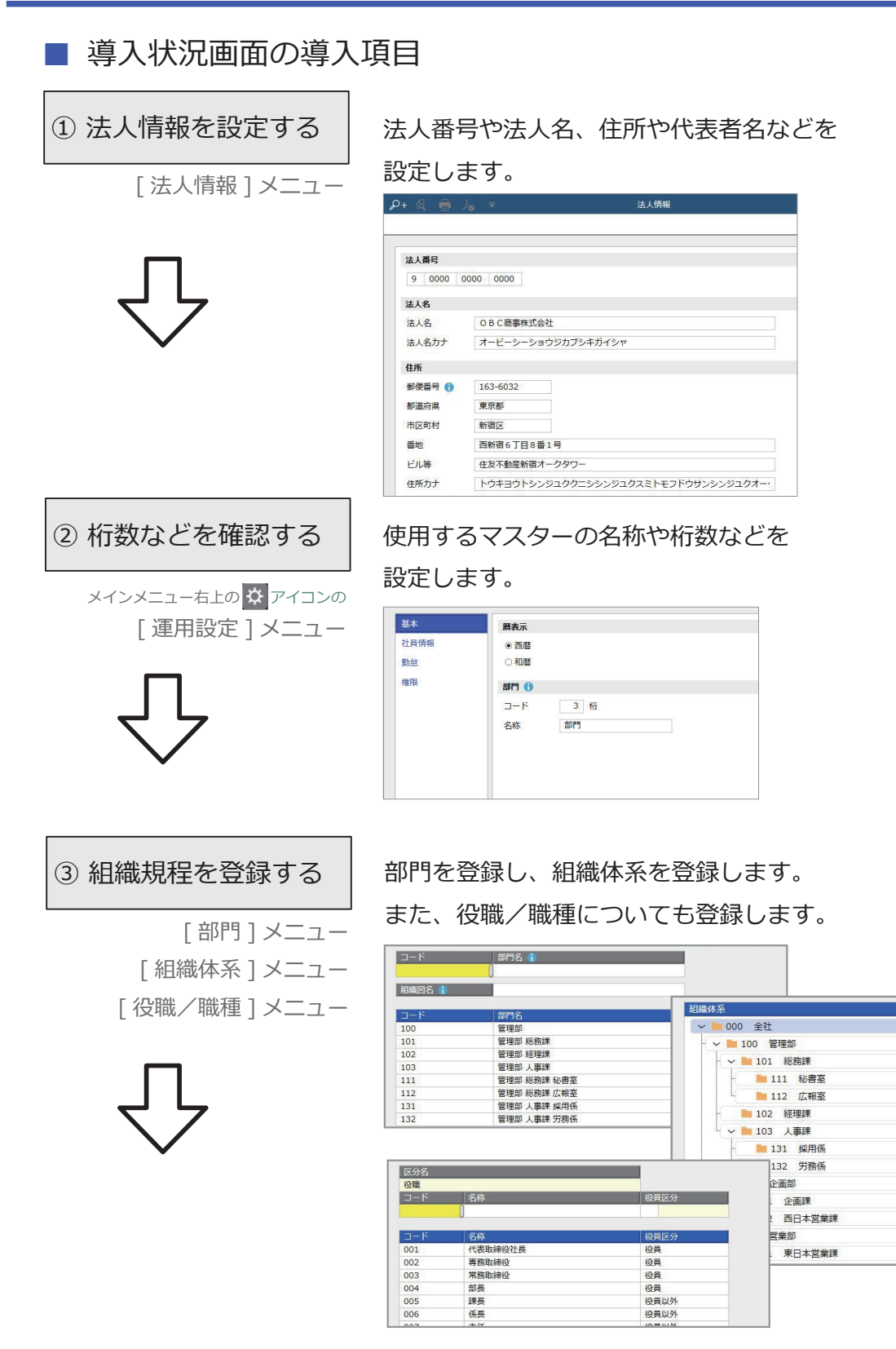

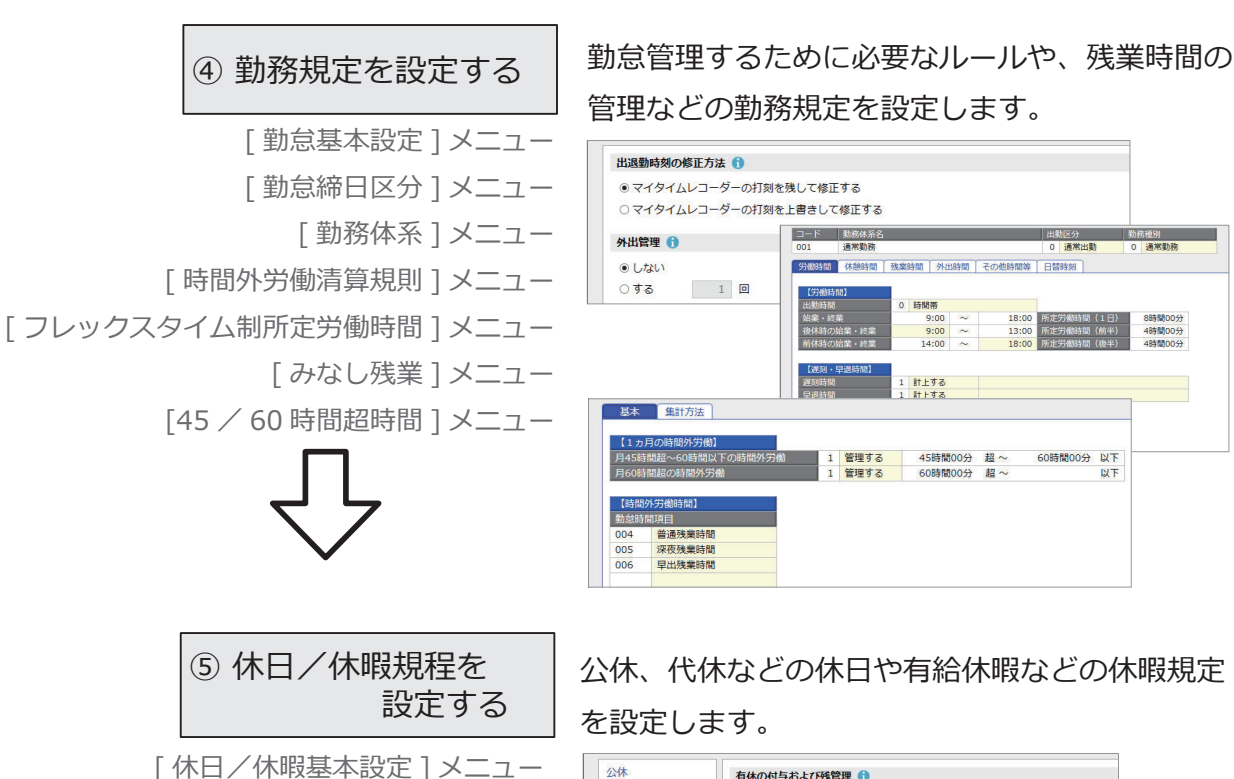

公休 有休の付与および残管理● 代休 ○他システムで管理する 振替休日 ○ 給与奉行クラウドで管理する ◎勤怠管理クラウドで管理する 有給休暇 代替休眠 有休残の繰越 ● 休暇換算 ○ しない ●する (2年) |<br>|コード | 有休付与日数表名 付与日数表区分 **標準付与日数表** 0 一般労働者用 付与日数表 每线·消化] ◉ 採用日方式<br>○ しない<br>◉ 付与日の勤怠処理月<br>◉ しない ○基準日方式 ○ 基準日万式<br>◉ する(勤怠期間開始日)<br>○ 付与日の前日の勤怠処理月<br>○ する ● しんい<br>出勤率 │ │ ○ | %以上の社員に付与する 6 カ月後<br>1年 6 カ月後  $7#$ 6カ月 1年6カ月 2年6カ月 3年6カ月 4年6ヵ月  $10.0$  $11.0$  $12.0$  $14.0$  $16.0$ 

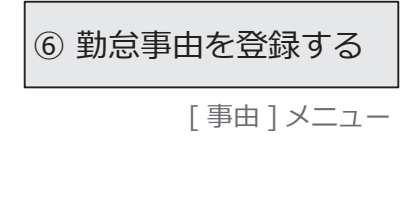

[ 休日/休暇 ] メニュー

[ 有休付与日数表 ] メニュー

あらかじめ一般的な事由(有給休暇や直行直帰 など)が登録されています。必要に応じて、別途 登録します。

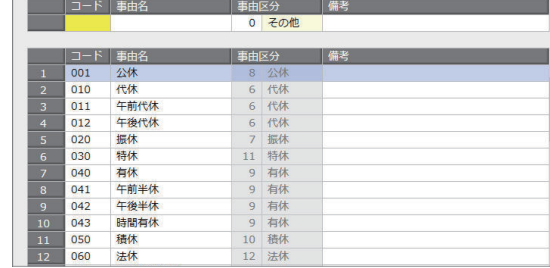

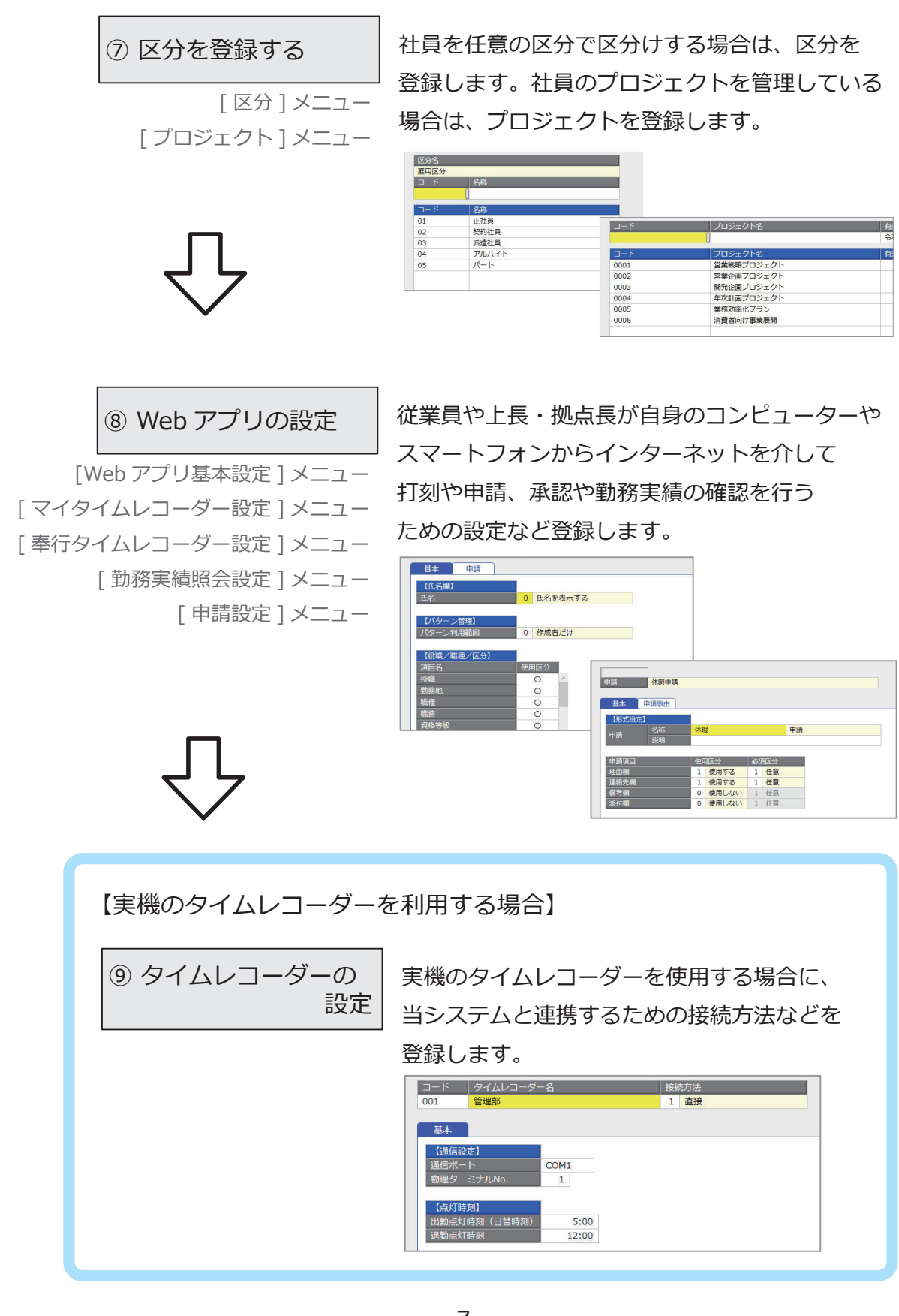

#### ■ 従業員が Web アプリにログインするまで

従業員が Web アプリで打刻、勤務実績の確認、勤怠の申請、承認を行うためには、 OBCiDが必要です。当システムの社員情報からOBCiDを作成できます。 従業員が Web アプリにログインするまでの手順を説明します。 ※以下の操作は、メインメニュー右上の アイコンの管理ポータルのメニューで行います。 ※詳しい操作手順は、管理ポータルのヘルプをご参照ください。

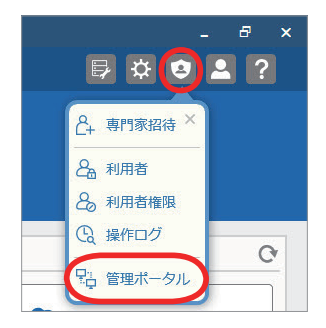

他のシステムをご利用で、すでに Web アプリをお使いの 参 | 考 | (従業員に対しては、①、②、⑤の手順は必要ありません。

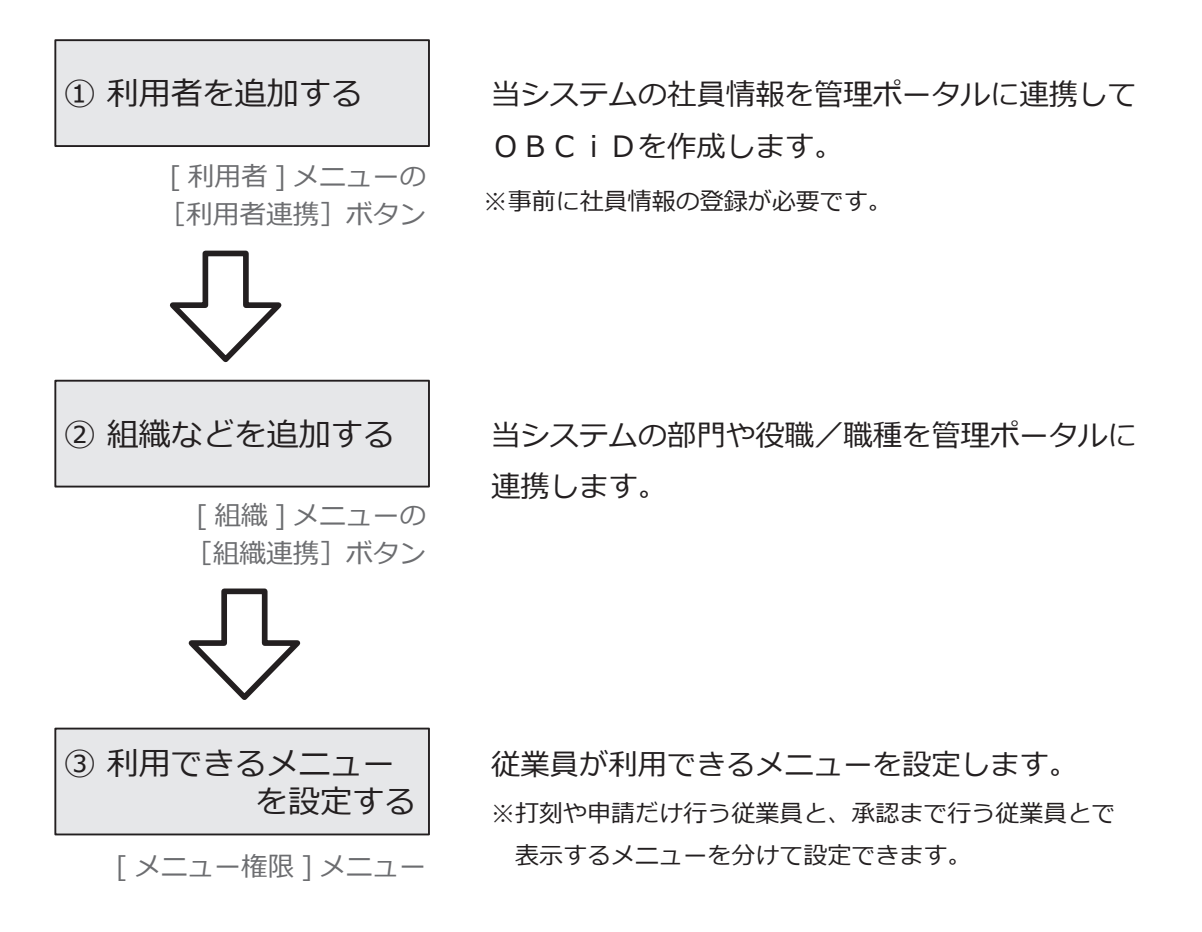

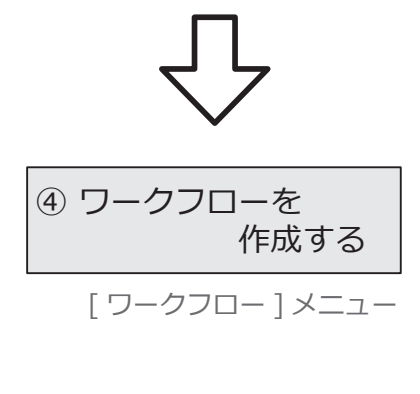

申請から承認までのワークフローを作成します。

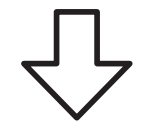

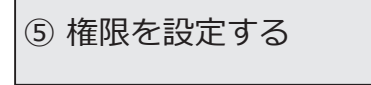

メインメニュー右上の アイコンの [ 利用者権限 ] メニュー 利用者によって参照できる社員の部門や役職などを 制限したい場合に設定します。

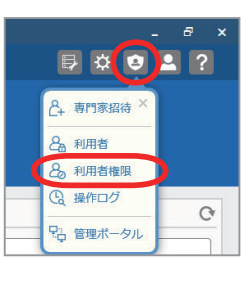

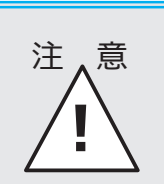

⑥の作業は、導入状況の各設定をはじめとした事前準備が  $\hat{\pi}$  意 <sup>⑥の作業は、 導人状况の各設定をはし<br> すべて完了してから行ってください。</sup>

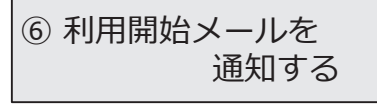

[ 利用者 ] メニューの [利用開始通知]ボタン

従業員に利用開始をメールで通知します。 ※ログインURLが通知されるので、従業員が Web アプリ にログインして打刻などができます。

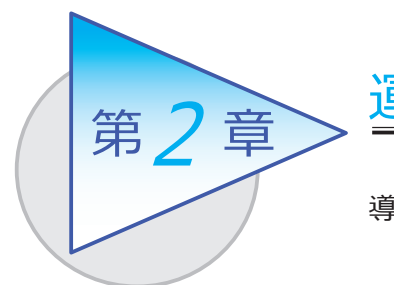

運用の流れ

導入後の「1ヵ月の運用の流れ」を確認しましょう。

# 1ヵ月の運用の流れ

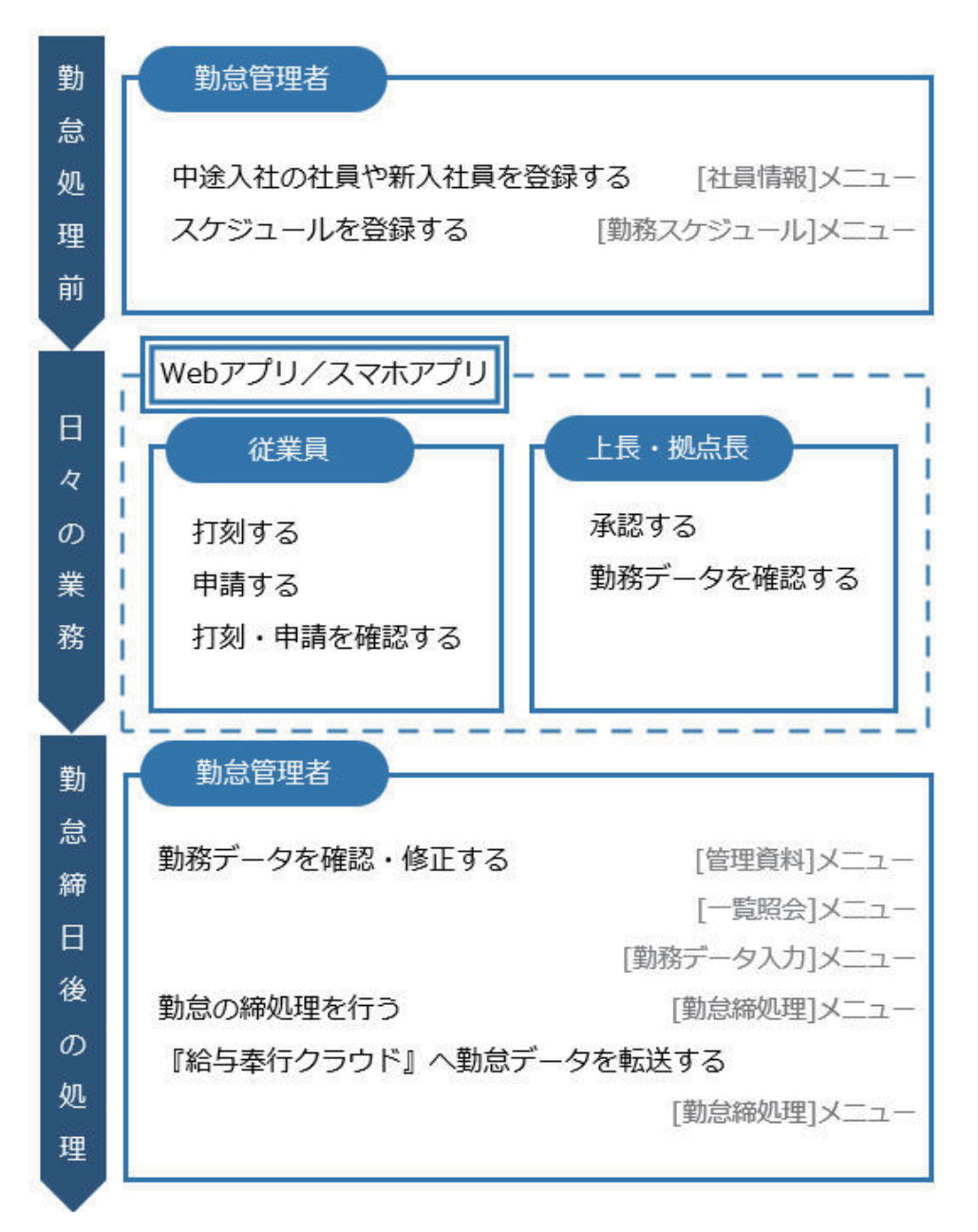

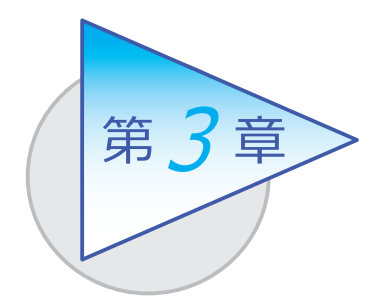

メインメニューとダッシュボード

メインメニューとダッシュボードの使い方を 確認しましょう。

# メインメニューの使い方

勤怠管理者が利用する勤怠メニューの画面です。

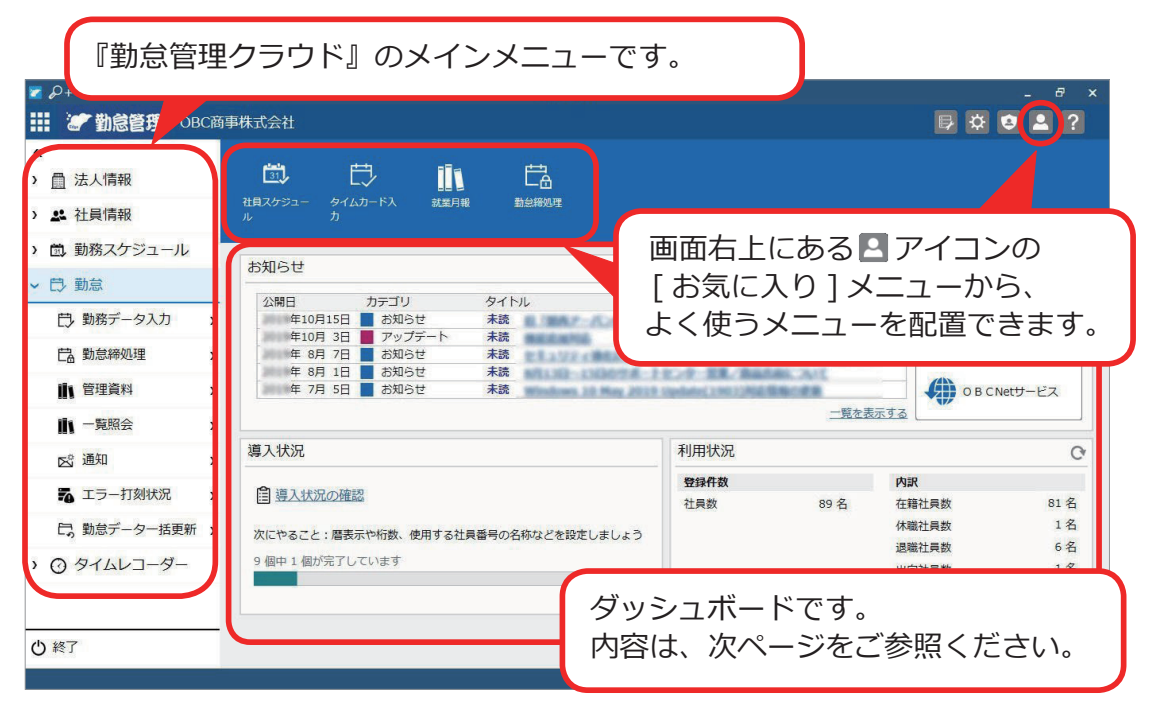

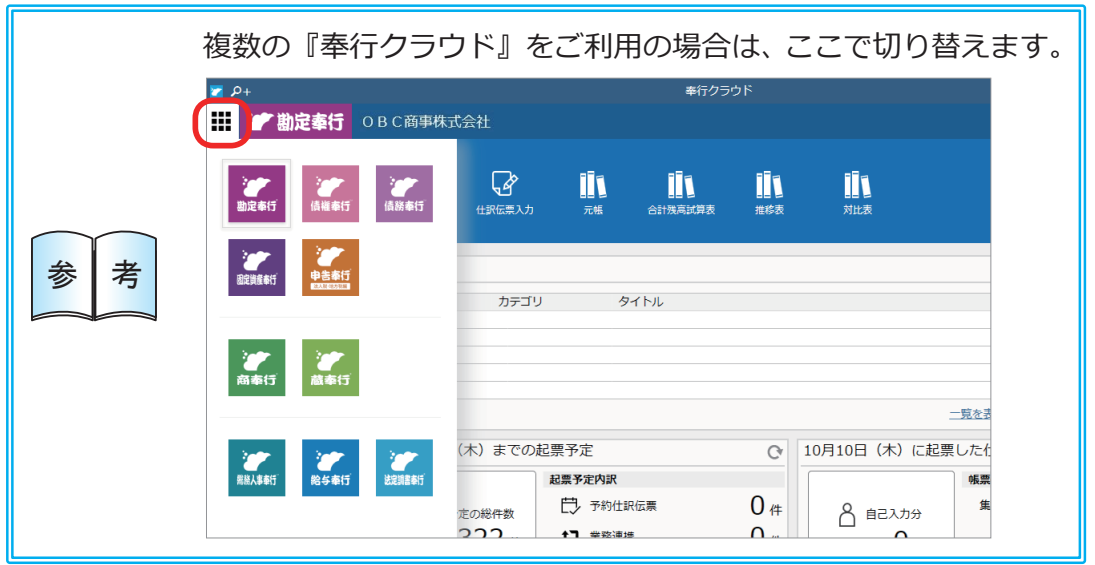

# ダッシュボードの使い方

「導入状況」、「利用状況」、弊社からの「お知らせ」など、業務に関する情報が確認 できます。

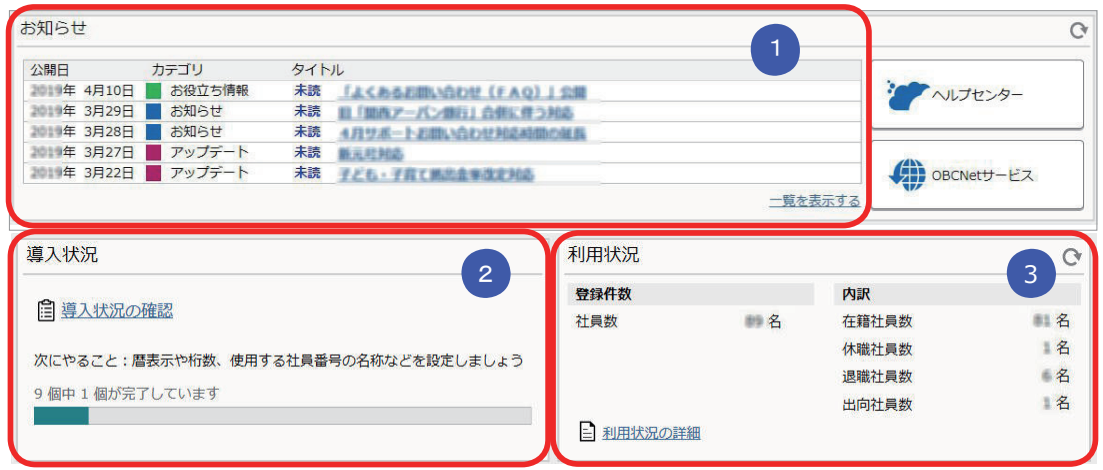

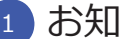

#### <mark>』</mark> お知らせ

 製品のアップデート情報や弊社からの時事情報など、旬な情報を確認 できます。

### <mark>2 )</mark>導人状況

 運用前の設定がどこまで完了しているか、進捗が一目で把握できます。 「導入状況の確認」をクリックすると、他にどんな設定が必要か、 設定の流れが確認できます。

### <mark>。)</mark>利用状況

 現在の社員の登録件数とその内訳を確認できます。 「利用状況の詳細」をクリックすると、登録可能な社員数を確認できます。

# Web アプリのメインメニューと

# ダッシュボードの使い方

従業員が打刻や申請をする Web アプリの画面です。最近使ったメニューや、 未打刻・残業時間超過などを知らせる「通知」、 4 で申請や否認の状況を確認 できます。

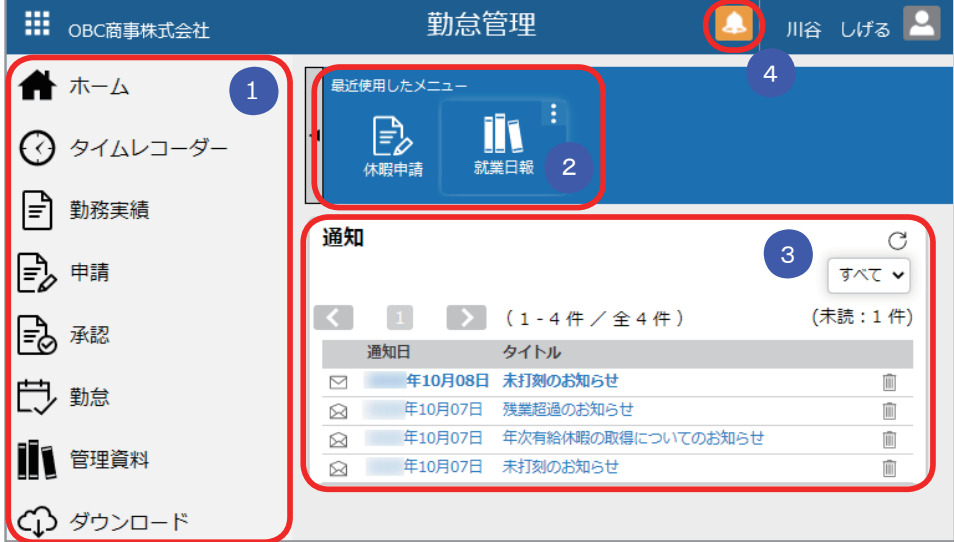

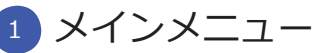

 Web アプリのメインメニューです。打刻や申請、勤務実績の確認などが できます。

#### 2) 最近便用したメニュー

最近使用したメニューが表示されます。よく使うメニューは右上の : ポタン でピン留めしておくと便利です。

<mark>3 )</mark> 通知

 未打刻や残業時間超過などをダッシュボードに通知する設定にしている場合 に、表示されます。

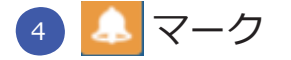

 承認すべき申請がある場合や申請が否認された場合に、オレンジ色に 点滅してお知らせします。クリックすると承認や再申請の画面に移動 できます。

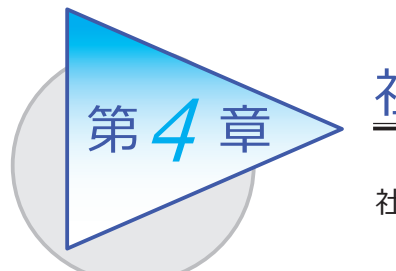

社員情報

社員情報を登録します。

### 社員情報を登録する

[ 社員情報 ]-[ 社員情報 ]-[ 社員情報 ] メニュー

-[ 社員情報一括登録 ] メニュー

-[ 社員情報データ受入 ] メニュー

登録した社員情報が、Web アプリにログインするためのOBCiDの連携対象に なります。Web アプリを使用する従業員は、社員情報を登録します。

[ 社員情報 ] メニュー

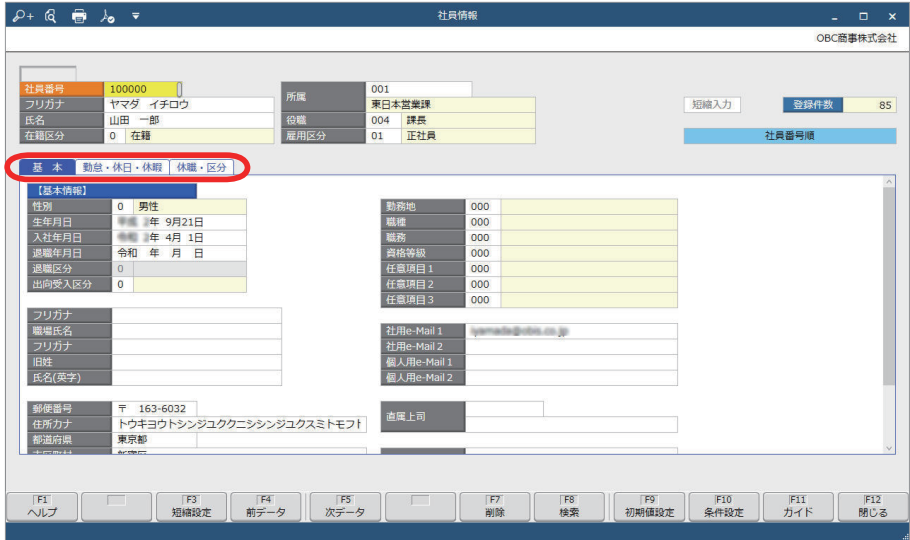

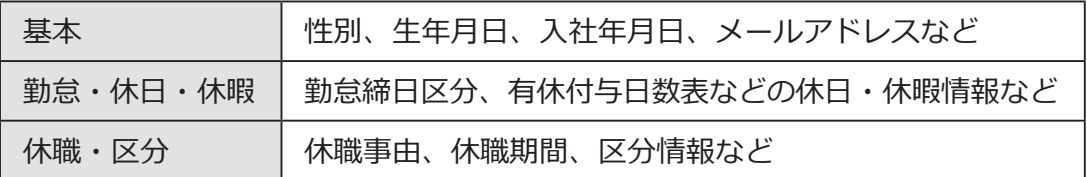

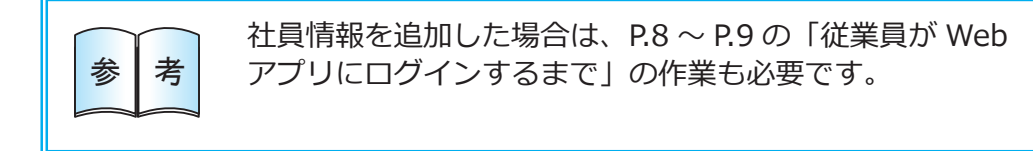

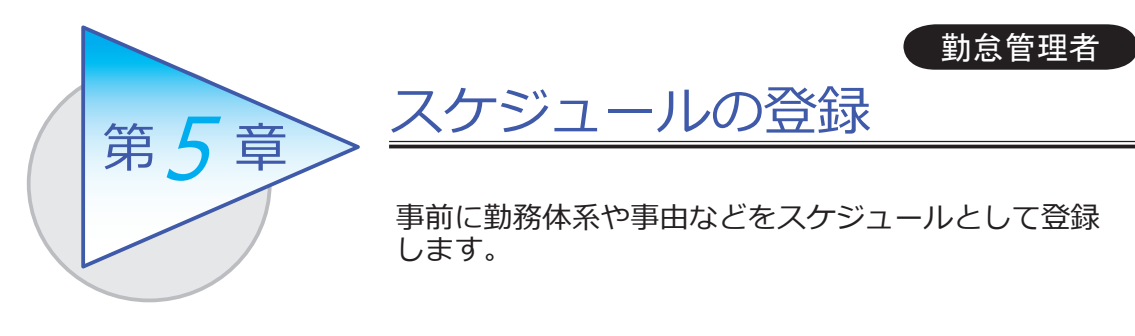

### 勤務スケジュールを登録する

[ 勤務スケジュール ]-[ 勤務スケジュール ]-[ スケジュール基本設定 ] メニュー -[ 全社スケジュール ] メニュー -[ 部門/区分スケジュール ] メニュー -[ 社員スケジュール ] メニュー

登録したスケジュールは、[ タイムカード入力 ] メニューなどで初期表示されます。 正社員とアルバイトで勤務体系が分かれている場合など、あらかじめスケジュール を登録しておくと便利です。

[全社スケジュール] メニュー

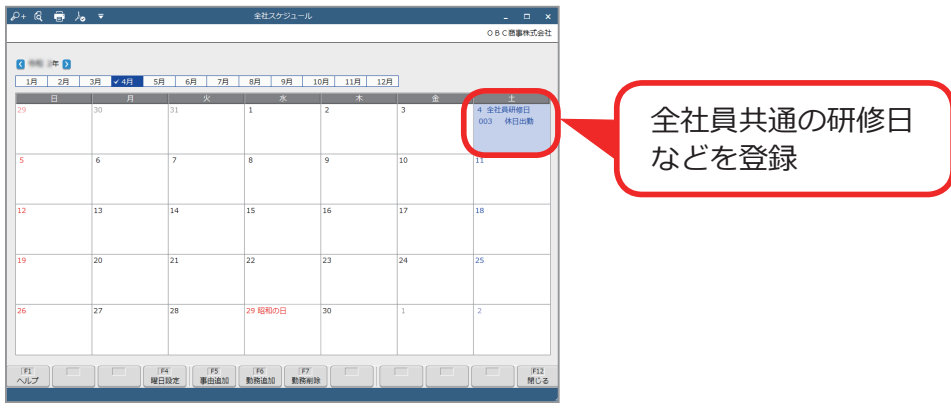

 必要に応じて、部門や社員ごとに勤務スケジュールを登録する 参 考 こともできます。

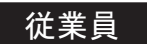

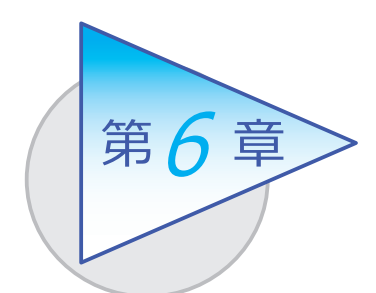

# 打刻・申請

従業員が Web アプリ、スマホアプリを使用して 打刻や有給休暇、直行直帰など申請します。

従業員が使用する Web アプリの各メニューで表示する設定や  $\bigotimes_{i=1}^{\infty} \frac{1}{i} \left[ \begin{array}{cc} \frac{1}{i} & \text{if } i \in \mathbb{Z} \\ \frac{1}{i} & \text{if } i \in \mathbb{Z} \end{array} \right] \text{ and } \bigotimes_{i=1}^{\infty} \frac{1}{i} \left[ \begin{array}{c} \frac{1}{i} & \text{if } i \in \mathbb{Z} \\ \frac{1}{i} & \text{if } i \in \mathbb{Z} \end{array} \right]$ 

# 打刻する

当システムでは、以下の方法で打刻ができます。

■ 各自のコンピューターから打刻する (マイタイムレコーダー) [ タイムレコーダー ]-[ マイタイムレコーダー ] メニュー

従業員のコンピューターやスマートフォンからインターネット経由で打刻 できます。

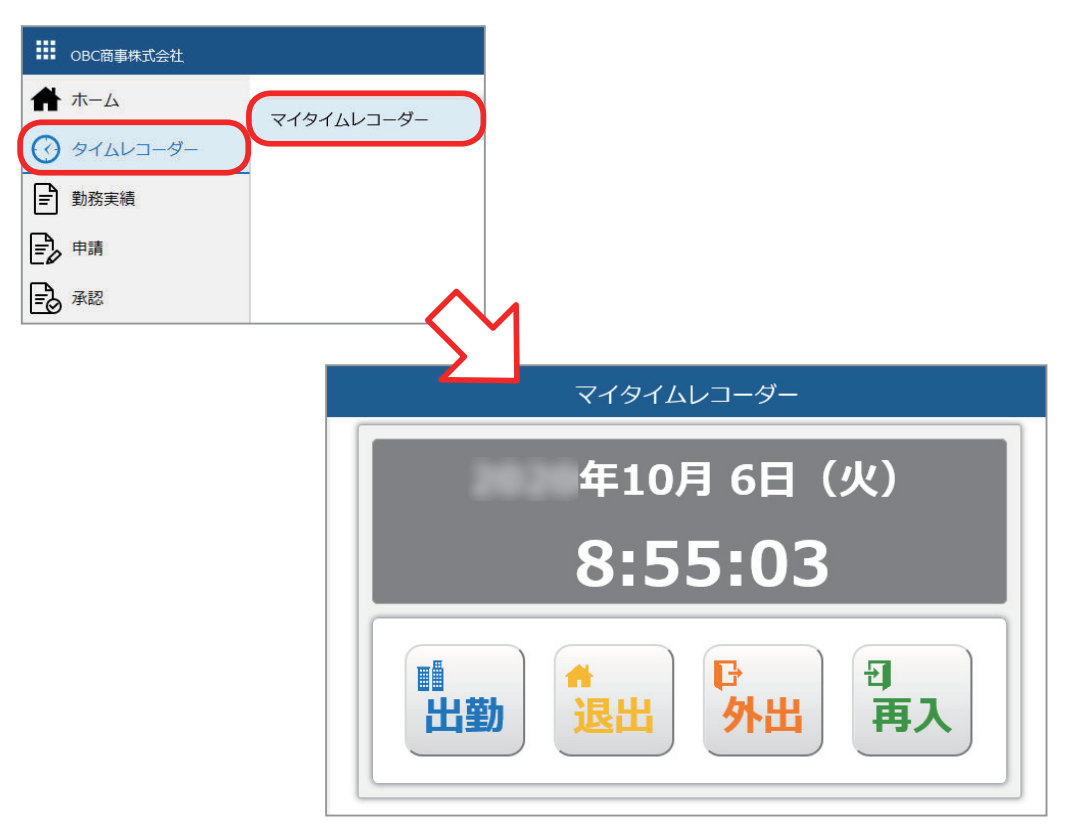

■ 共有のコンピューターから打刻する (奉行タイムレコーダー)

オフィスの入り口に1台コンピューターやタブレットを置いて、複数人で 打刻するといった運用ができます。

従業員1人1人にコンピューターが支給されていない場合でも対応できます。 PaSoRi リーダーに交通系ICカードや社員証などの従業員が持っている ICカードをかざして打刻します。

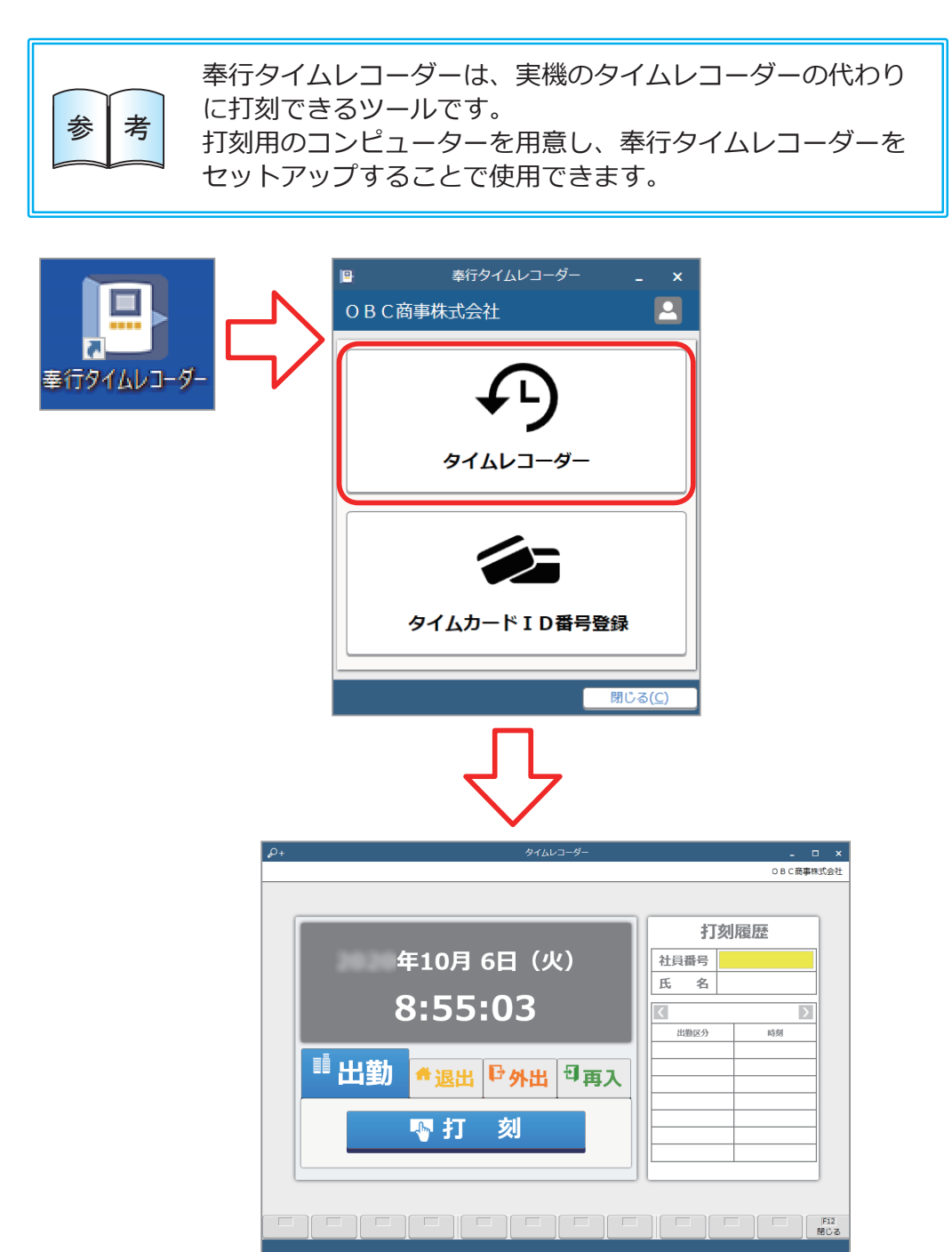

#### ■ 外出先での打刻

従業員のスマートフォンにアプリをインストールして、外出先から打刻する といった運用ができます。 従業員はアプリのアイコンから手軽に打刻できます。打刻時の位置情報を

取得してチェックすることもできるので、不正打刻を防止できます。

#### ■ 工場などでの打刻

工場などの製造業の現場で、熱や埃などの影響でコンピューターや タブレットを設置することが難しい場合は、実機のタイムレコーダーで 打刻できます。

### 申請する

### 当システムでは、以下の申請ができます。

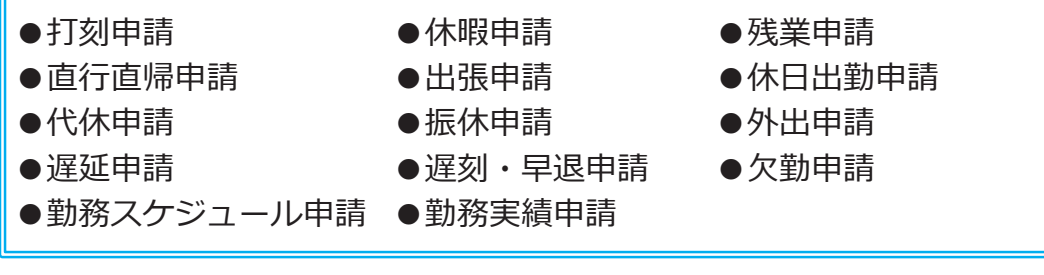

#### ■ 従業員が有給休暇を申請する

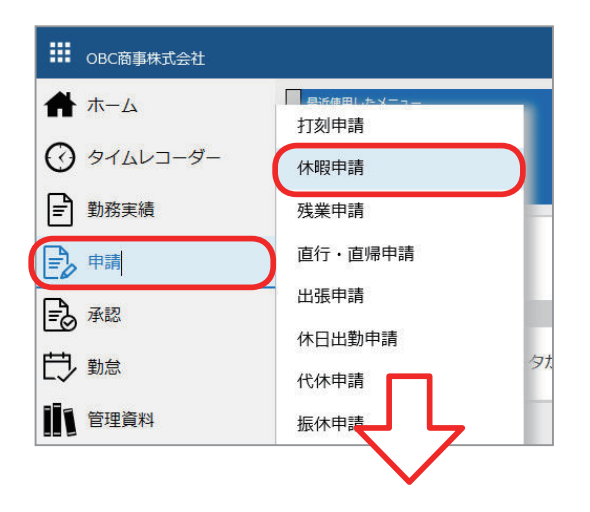

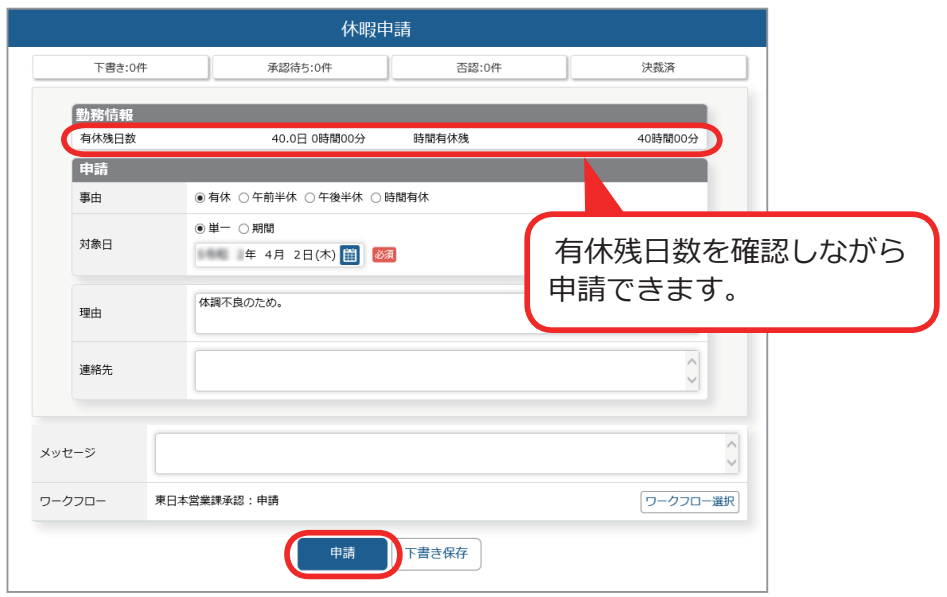

# 勤務データを確認する

従業員が自身の打刻、申請を確認します。未打刻や申請漏れがあった場合は、 申請します。

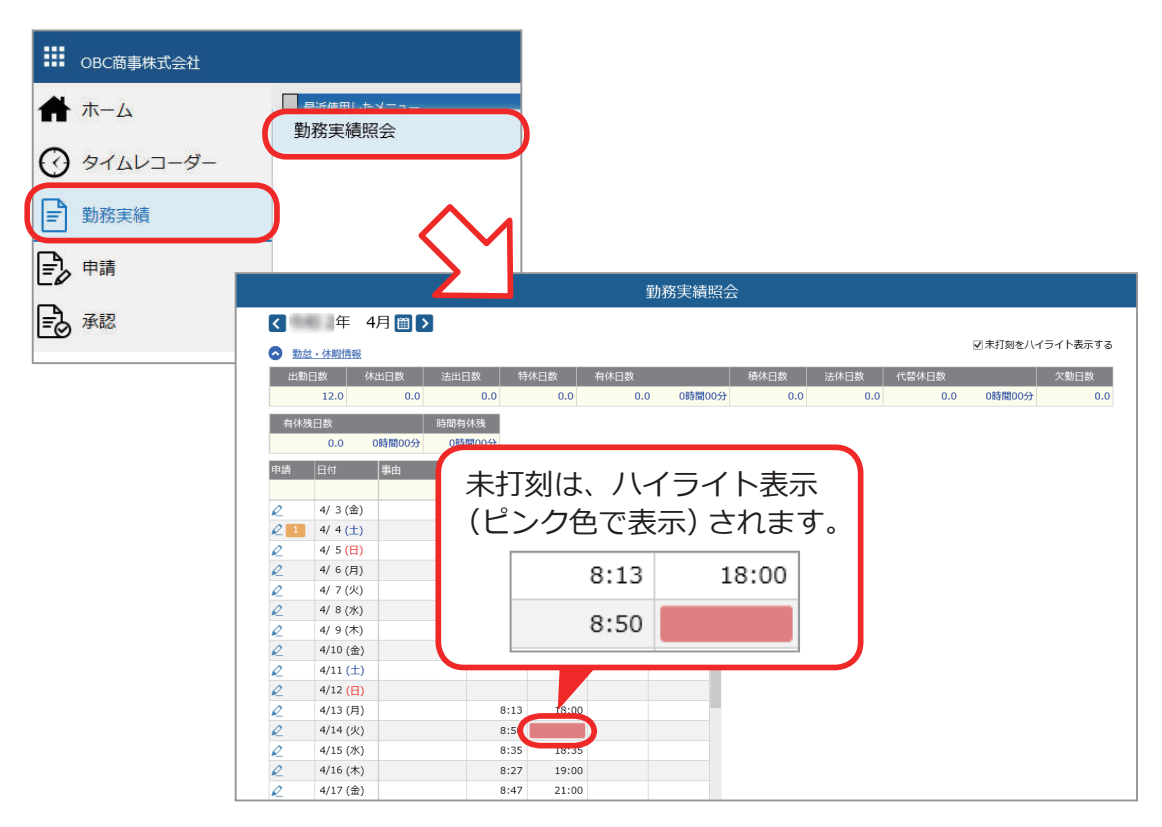

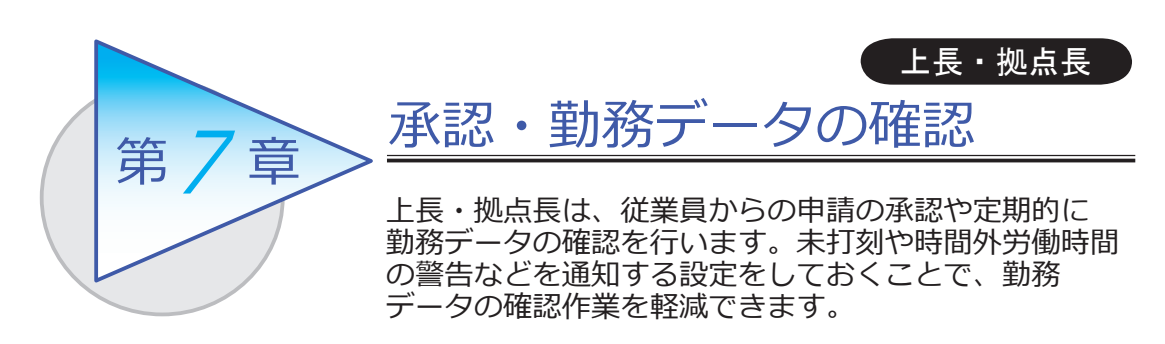

### 承認する

従業員からの申請を承認します。

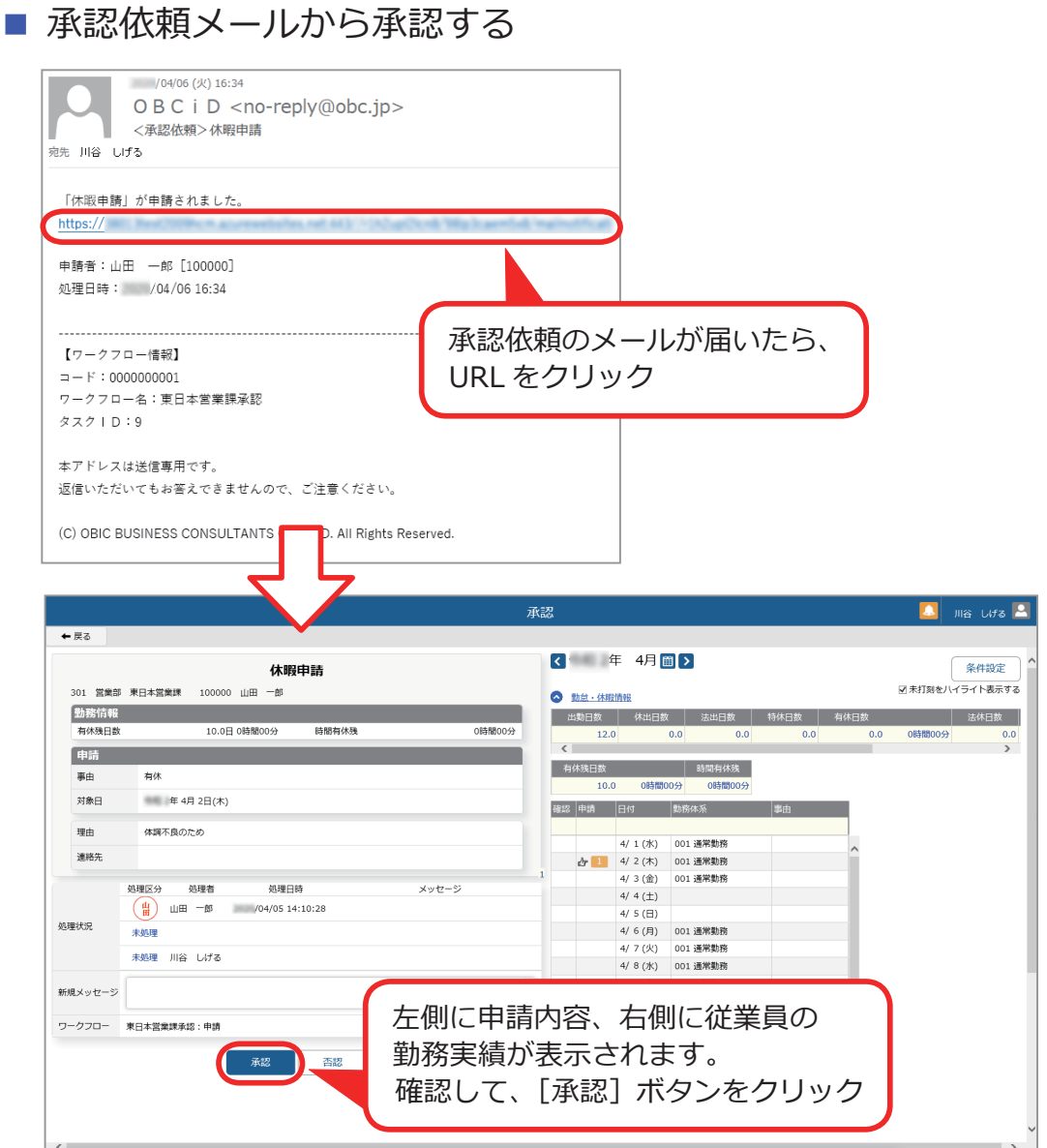

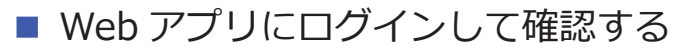

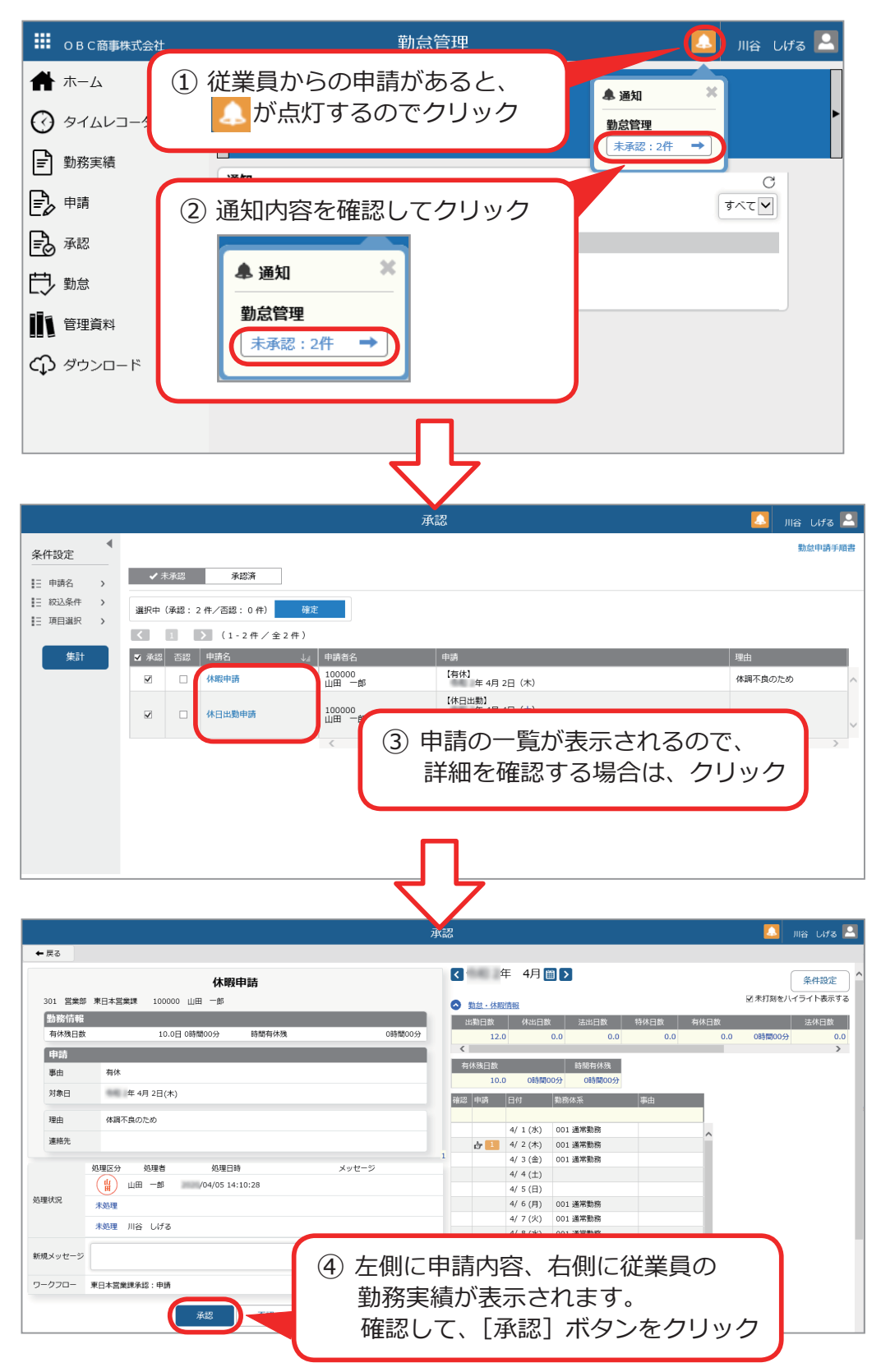

# Web アプリで勤務データを確認する

Web アプリにログインして、従業員の勤務データを確認します。

#### ■ 勤務データを確認する

#### [ 管理資料 ]-[ 就業日報 ] メニュー

- -[ 就業週報 ] メニュー
- -[ 就業月報 ] メニュー
- -[ 勤務一覧表 ] メニュー

日ごと、週ごと、月ごとに打刻データや勤務時間を確認できます。

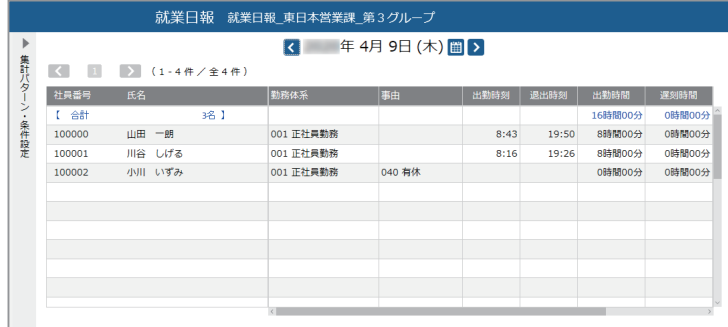

■ 打刻忘れを確認する

[ 管理資料 ]-[ 未打刻一覧照会 ] メニュー

未打刻のある従業員だけを抽出し、一覧で確認できます。

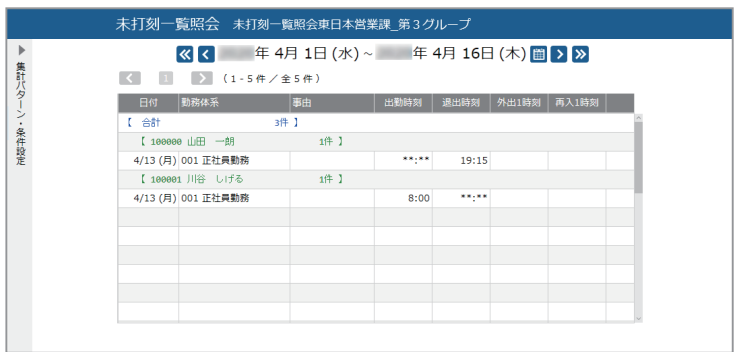

### 未打刻や残業時間超過などを通知する

[ 勤怠 ]-[ 通知 ]-[ 未打刻通知設定 ] メニュー

-[36 協定警告通知設定 ] メニュー

-[ 有給消化警告通知設定 ] メニュー

日々の未打刻や残業時間超過・有休の未消化について、従業員自身やその上長も 含めて通知ができます。通知して注意喚起することで、勤務データの確認作業を 軽減できます。

ダッシュボードやメールで通知できます。

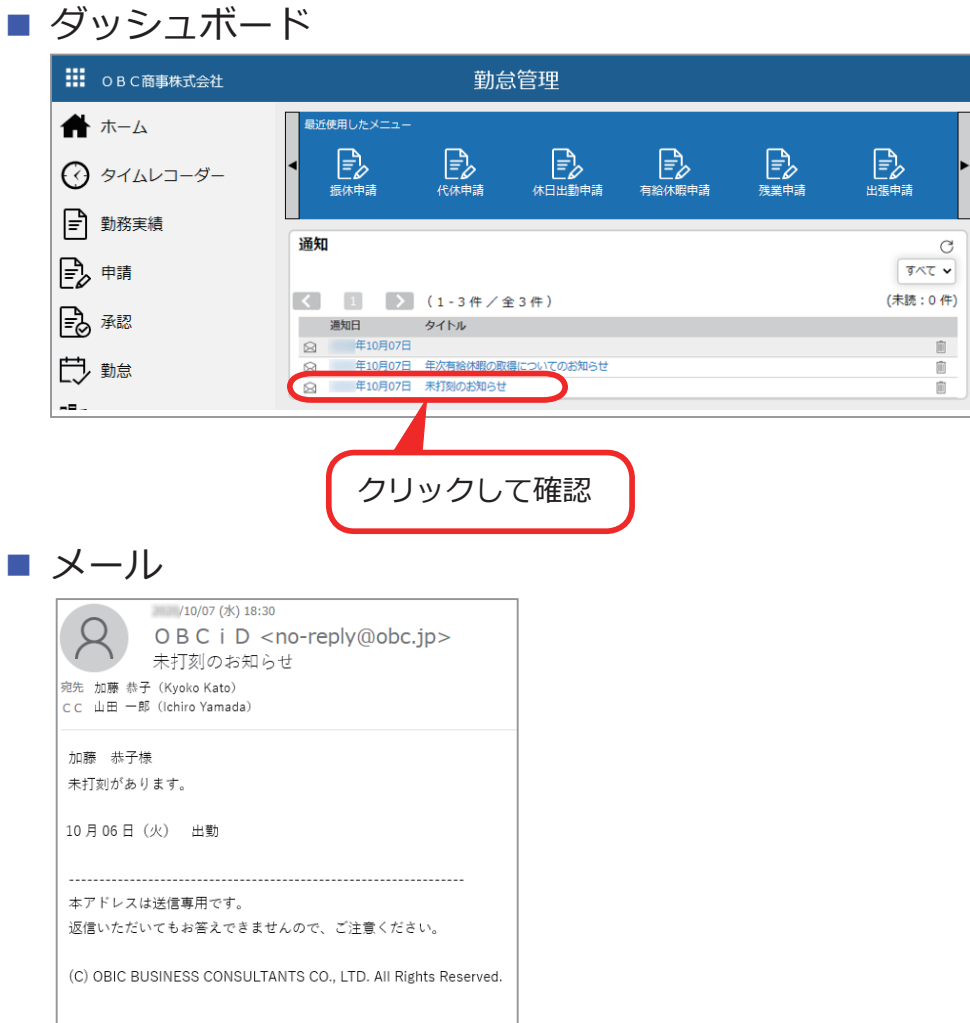

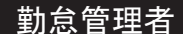

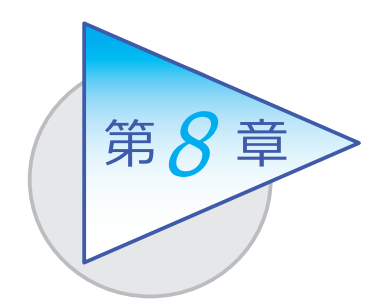

勤怠締日後の処理

勤怠締日を迎え、勤務データの確認や修正をしたら、 勤怠を締めます。

### 勤務データを確認・修正する

従業員の勤務データに不備がないか、以下の管理資料で確認します。 不備があった場合は、勤務データを修正します。

#### ■ 勤務データを確認する

●打刻データや勤務時間、指定した期間の出勤日数、休日日数などを確認します。

・ [ 勤怠 ]-[ 管理資料 ]-[ 就業日報 ] メニュー

・[ 勤怠 ]-[ 管理資料 ]-[ 就業週報 ] メニュー

・[ 勤怠 ]-[ 管理資料 ]-[ 就業月報 ] メニュー

・[ 勤怠 ]-[ 管理資料 ]-[ 勤務一覧表 ] メニュー

●遅刻や早退などの申請が出ていない従業員を確認します。

・[ 勤怠 ]-[ 管理資料 ]-[ 勤務一覧表 ] メニュー

●未打刻のある従業員だけを抽出し、一覧で確認します。

・[ 勤怠 ]-[ 一覧照会 ]-[ 未打刻一覧照会 ] メニュー

● 「1ヵ月の時間外労働が 40 時間以上」などの警告レベルを任意に設定し、警告 レベルを超えている従業員を一覧で確認します。

・[ 勤怠 ]-[ 一覧照会 ]-[36 協定警告者一覧照会 ] メニュー

●日々の出勤打刻・退出打刻などを一覧で確認します。

・[ 勤怠 ]-[ 出勤簿 ]-[ 出勤簿 ] メニュー

●休日や休暇の消化状況、有給休暇の付与と消滅の状況などを確認します。

・[ 勤怠 ]-[ 休日/休暇資料 ]-[ 有休更新一覧表 ] メニュー

・[ 勤怠 ]-[ 休日/休暇資料 ]-[ 年次有給休暇管理簿 ] メニュー

・[ 勤怠 ]-[ 休日/休暇資料 ]-[ 未消化代休一覧表 ] メニュー

・[ 勤怠 ]-[ 休日/休暇資料 ]-[ 休日/休暇消化状況一覧表 ] メニュー

#### ■ 勤務データを修正する

打刻忘れや事由の変更があった場合など、従業員の勤務データに不備があっ た場合は、管理者が直接勤務データを修正します。 ※ Web アプリから申請するように、従業員に依頼することもできます。

・[ 勤怠 ]-[ 勤務データ入力 ]-[ タイムカード入力 ] メニュー

・[ 勤怠 ]-[ 勤務データ入力 ]-[ 日別勤務データ入力 ] メニュー

#### [ タイムカード入力 ] メニュー

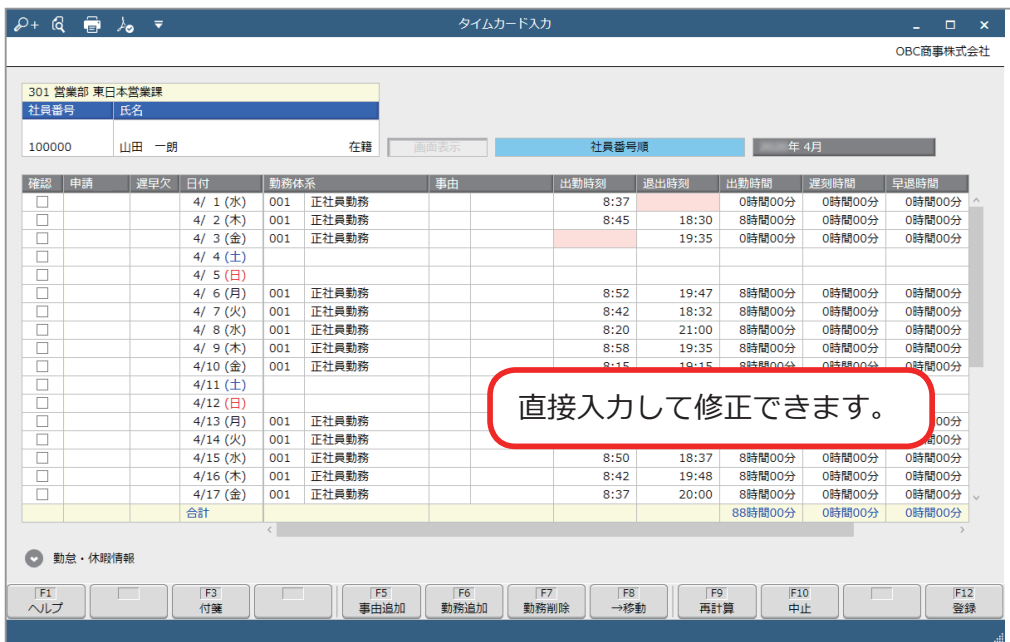

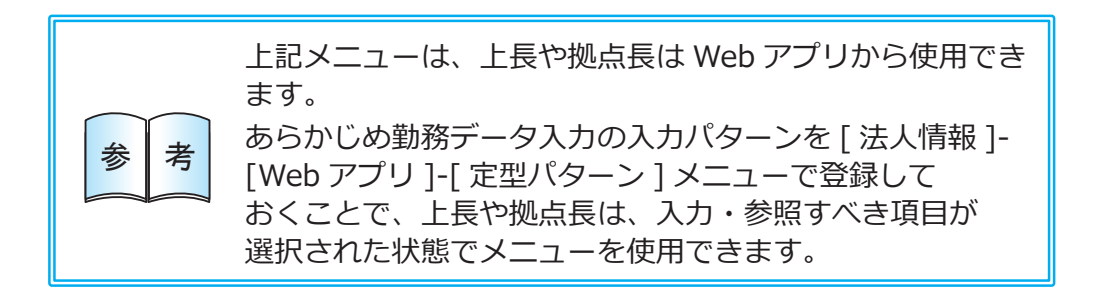

### 勤怠の締処理を行う

[ 勤怠 ]-[ 勤怠締処理 ]-[ 勤怠締処理 ] メニュー

勤務データの確認や修正などが終了したら、勤怠を締めます。

勤怠を締めると、有休などの休日・休暇情報や時間外労働の清算情報を確認でき ます。

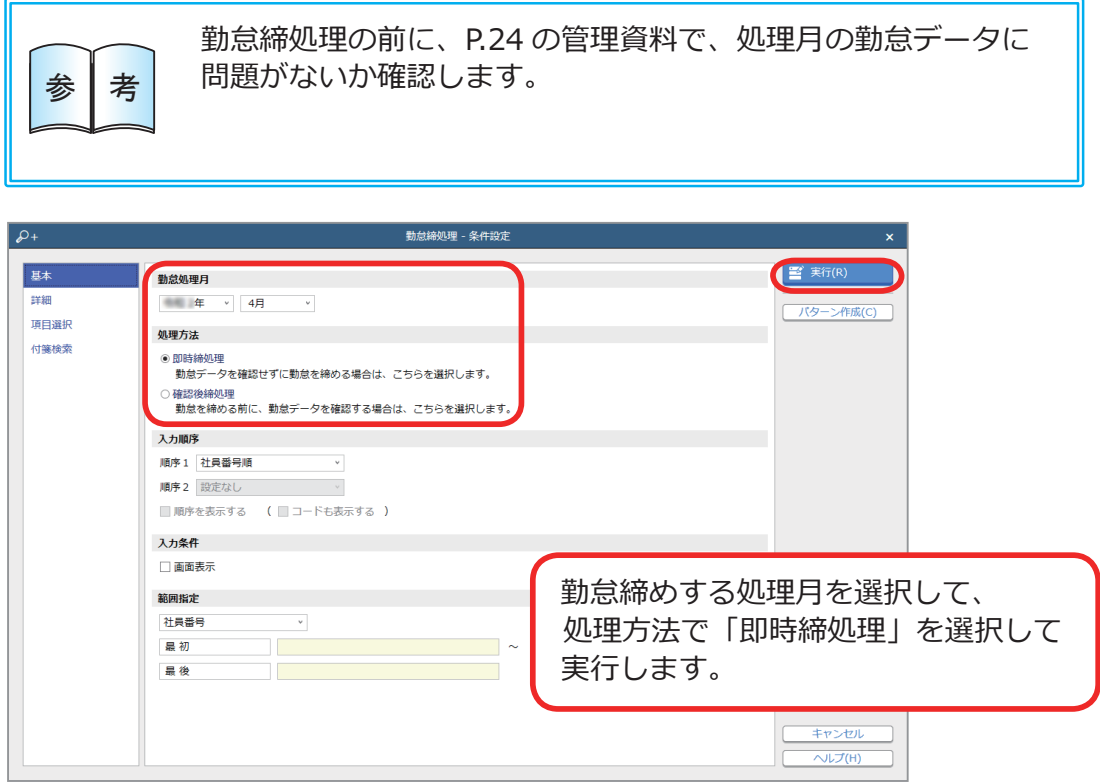

### 勤怠データを確認する

勤怠を締めると、以下の管理資料が確認できます。

●月別・合計・平均の勤怠データや、一定期間の残業時間の推移などを確認します。

- ・[ 勤怠 ]-[ 管理資料 ]-[ 勤怠事由一覧表 ] メニュー
- ・[ 勤怠 ]-[ 管理資料 ]-[ 月次推移表 ] メニュー

# 『給与奉行クラウド』に勤怠データを転送する

[ 勤怠 ]-[ 勤怠締処理 ]-[ 勤怠締処理 ] メニュー

『給与奉行クラウド』をご利用の場合に、当システムの勤怠データを以下の いずれかのタイミングで、『給与奉行クラウド』に転送できます。 転送した勤怠データは、給与計算で利用できます。

- 当システムの担当者が勤怠締めを行う際に勤怠データを転送する
- ●『給与奉行クラウド』の担当者が給与計算を行う際に勤怠データを 受け入れる

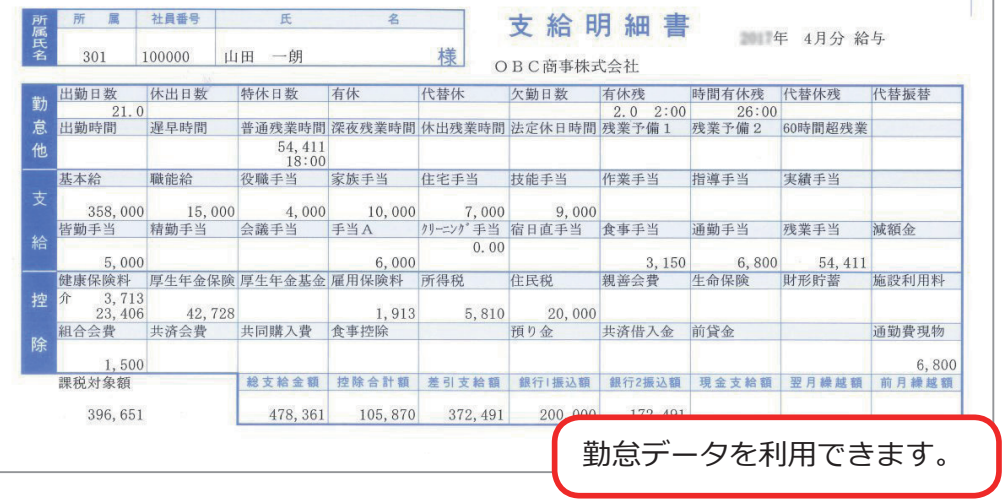

― 禁 無 断 転 載 ―

2021年 10月 8 日 第5版

- 著 者 株式会社オービックビジネスコンサルタント システム開発グループ
- 発行所 株式会社オービックビジネスコンサルタント 出版部

https://www.obc.co.jp

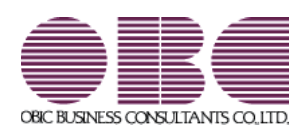